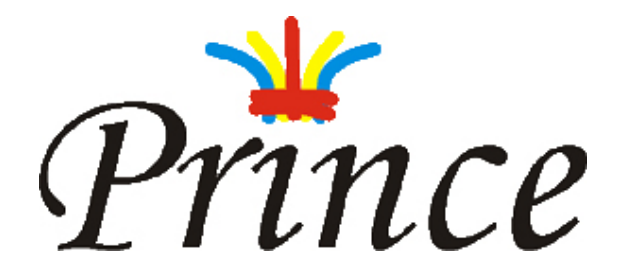

–Handbuch– Version 1.0

Universität Siegen Fachbereich Elektrotechnik und Informatik

## **Inhaltsverzeichnis**

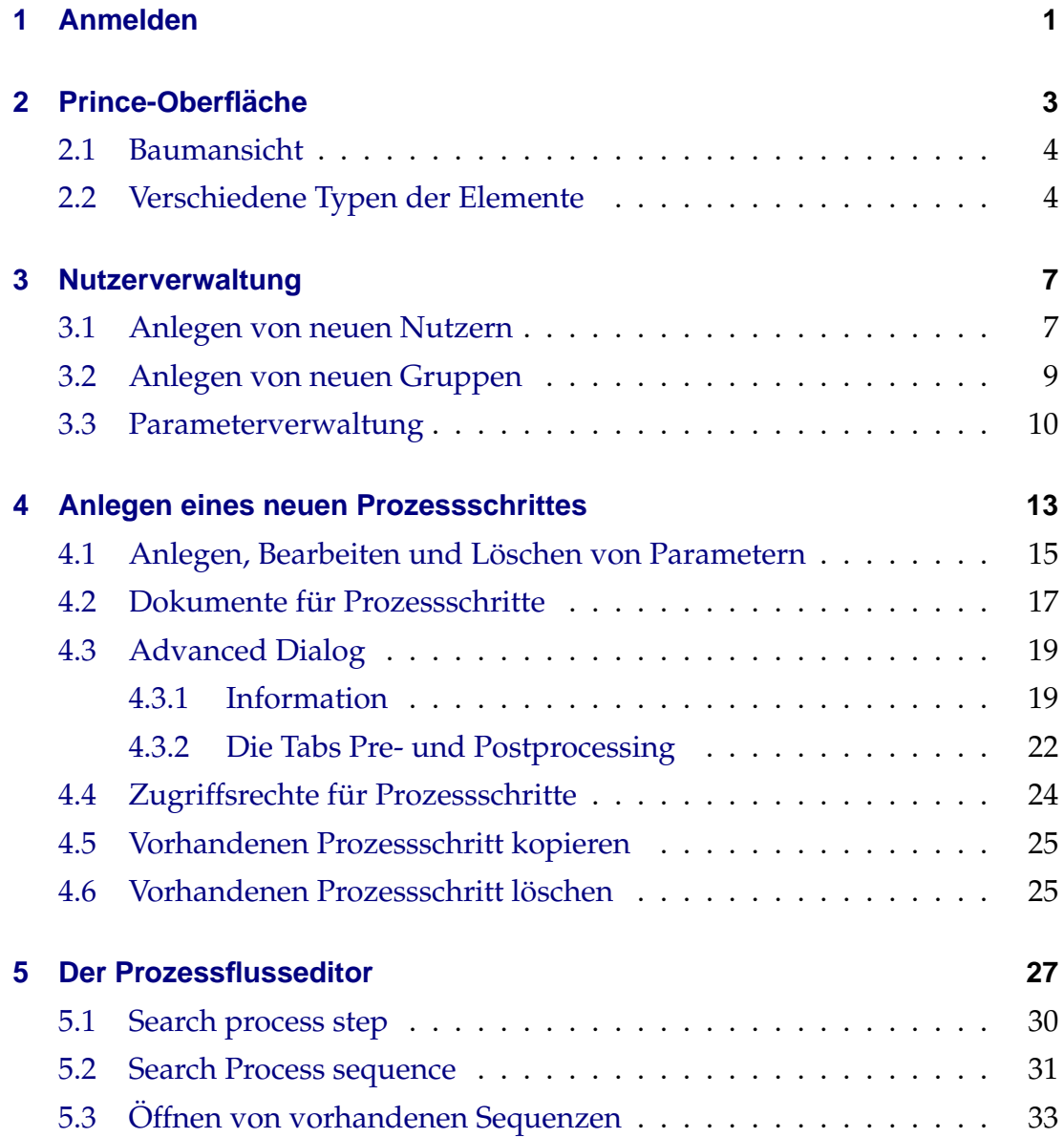

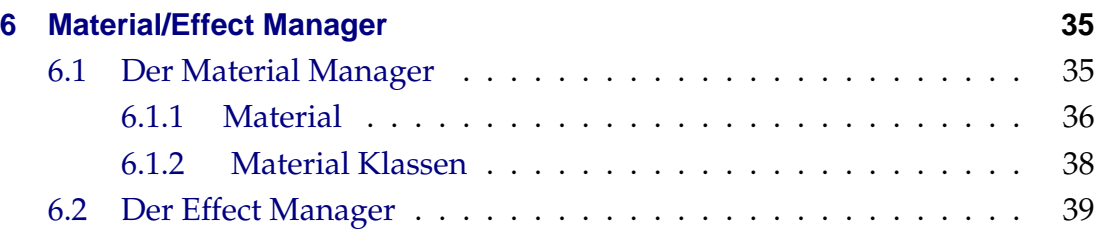

## <span id="page-4-0"></span>**1 Anmelden**

Um auf die Software Prince zugreifen zu können, muss der Nutzer sich anmelden. Dies ist erforderlich, damit nicht jede Person auf das Programm und somit nicht öffentliche Daten zugreifen kann. Das Anmelden geschieht wie folgt:

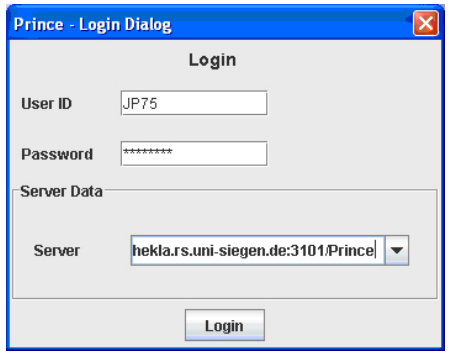

<span id="page-4-1"></span>Abbildung 1.1: Login Dialog

In der Mitte des Bildschirms befindet sich ein Fenster (Abbildung [1.1\)](#page-4-1), welches mit der Überschrift Login versehen ist. Dort sind die Felder *User ID* und *Password* zu finden. Um sich einzuloggen geben Sie Ihre User ID und Ihr Password in die entsprechenden Felder ein. (User ID und Passwort werden vom Administrator vergeben.) Im unteren Teil des Fensters ist ausserdem die Option vorhanden, den Server zu spezifizieren. Die einzelnen Server können aus der Liste gewählt oder von Hand eingegeben werden. Durch Anklicken des Buttons *Login* in der unteren Hälfte des Hauptfensters schließen Sie den Login-Vorgang ab.

1 Anmelden

## <span id="page-6-0"></span>**2 Prince-Oberflache ¨**

Im Folgenden wird Oberfläche der Software beschrieben, um eine erste Orientierung in *Prince* zu geben. Nach dem Einloggen öffnet sich das Fenster Process *Information and Managment Center*.

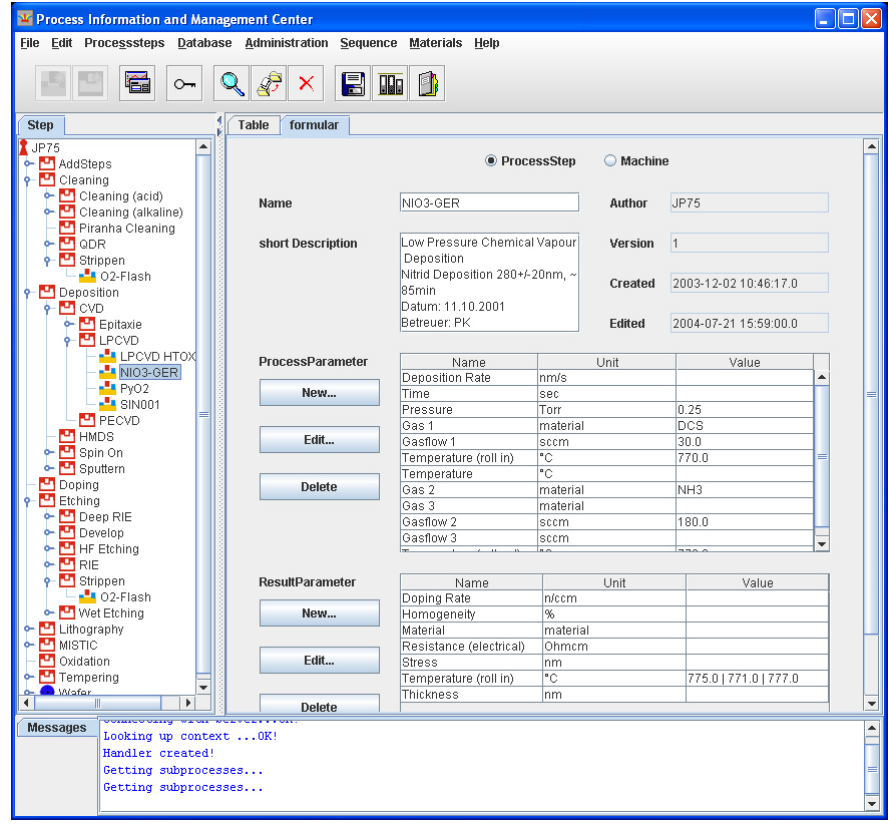

<span id="page-6-1"></span>Abbildung 2.1: Process Information and Managment Center

Im oberen Teil der Anwendung befindet sich die Menüleiste. Unmittelbar unter der Menüleiste befindet sich die Iconleiste. Die Iconleiste ermöglicht es, Befehle sofort ausführen zu können, ohne das Menü zu verwenden. Darunter ist das Fenster in zwei Teile aufgeteilt. Links befindet sich das Feld für die Baumansicht der Prozessschritte und rechts das Fenster für die Darstellung der Daten. Im unteren Teil ist das Fenster *Messages* zu erkennen. Dies dient der Anzeige von aktuellen Nachrichten und Statusmeldungen.

### <span id="page-7-0"></span>**2.1 Baumansicht**

Die Baumansicht enthält mehrere Typen von Elementen, die im folgenden als Icons bezeichnet werden. In der Baumansicht bezeichnet das oberste Icon den aktuell eingeloggten Benutzer.Durch einen Doppelklick auf das Icon im linken Feld (Hier: *JP75*) in dem Fenster der Baumansicht (Abbildung [2.2\)](#page-7-2) öffnet sich die Baumansicht der Prozessschritte.

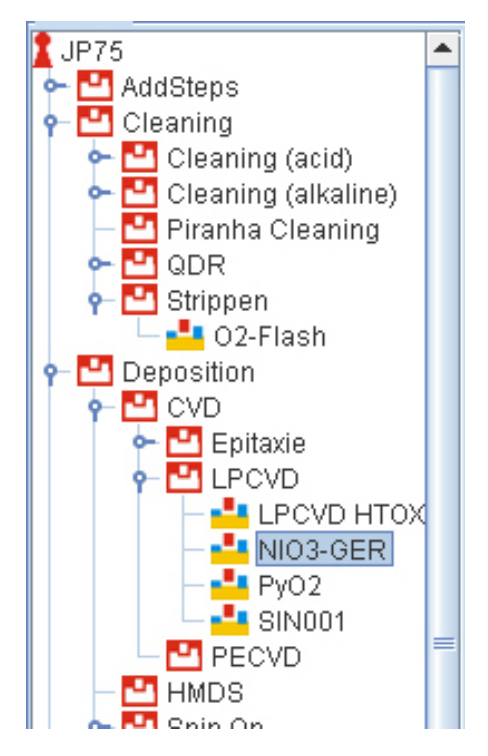

<span id="page-7-2"></span>Abbildung 2.2: Baumansicht

Ähnlich dem Windows Explorer können durch einfaches Klicken auf die Knoten die Äste aufgeklappt und durchsucht werden.

## <span id="page-7-1"></span>**2.2 Verschiedene Typen der Elemente**

Rotgefärbte Icons haben die Funktion der Prozessschritttypen. Prozessschritttypen haben folgende Eigenschaften:

- Sie dienen als Schablone für die Anlegung neuer Prozessschritte.
- Sie dienen der Kategorisierung, bzw. der Gruppierung von Prozessschritten.

Es muss allerdings beachtet werden, dass die Prozessschritttypen keine realen Fertigungsanweisungen enthalten, sondern nur den zwei oben genannten Funktionen dienen. Als zweites Element sind in (Abbildung [2.2\)](#page-7-2) die buntgefärbeten Icons zu erkennen. Sie enthalten, im Gegensatz zu den rotegefärbten Icons reale Fertigungsanweisungen. Neben den buntgefärbten und den rotgefärbten Icons gibt es dunkelblaue Icons, die Wafer darstellen und stylisierte Zahnräder, welche Maschinen darstellen. Wie bei den Prozessschritttypen müssen bei der Maschine auch wieder zwei Arten unterschieden werden. Zum einen die, die der Gruppierung dienen und keine realen Fertigungsanweisungen enthalten und zum anderen die, die die reale Maschine zur Fertigung darstellen. Durch Doppelklick auf Text oder Icon in der Baumansicht, öffnet sich die Formularansicht.

Nach einen Doppelklick auf einen Icon mit Untertypen, kann man auf durch Wahl des jeweiligen Tabs (Table oder Formular) auf Tabellenansicht umschalten. Dort werden alle realen Rezepte des Typs in einer Tabellenansicht dargestellt. Klickt man auf den Titel einer Spalte, werden die Inhalte aufsteigend nach dieser Spalte sortiert. Durch Anwählen des Tabs Formular gelangt man zurück zu der Formularansicht. Die Formularansicht lässt sich in drei Bereiche aufteilen:

- 1. Im oberen Bereich erscheinen die Metadaten, wie Name, Autor und Datum zu dem angeklickten Icon
- 2. Der mittlere Bereich enthält die Prozessparameter, die der Nutzer mit New, Edit und Delete verändern und einstellen kann.
- 3. Im unteren Bereich werden die Ergebnisparameter dargestellt, die vom Nutzer gemessen oder berechnet wurden.

Prozessparameter sind Parameter, die eingestellt werden können. Ergebnisparameter sind gemessene und wirklich erreichte Werte, die dann, wie die Prozessparameter in die dafür vorgesehenen Spalten eingetragen werden können.

#### 2 Prince-Oberfläche

|                         | ● ProcessStep<br>NIO3-GER                  |                     | <b>Machine</b> |                       |              |  |
|-------------------------|--------------------------------------------|---------------------|----------------|-----------------------|--------------|--|
| Name                    |                                            |                     | Author         | <b>JP75</b>           |              |  |
| short Description       | Low Pressure Chemical Vapour<br>Deposition |                     | Version        | $\vert$ 1             |              |  |
|                         | Nitrid Deposition 280+/-20nm, ~<br>85min   |                     | Created        | 2003-12-02 10:46:17.0 |              |  |
|                         | Datum: 11.10.2001<br>Betreuer: PK          |                     | <b>Edited</b>  | 2004-07-21 15:59:00.0 |              |  |
| <b>ProcessParameter</b> | Name                                       |                     | Unit           | Value                 |              |  |
| New                     | Deposition Rate<br>Time                    | lnm/s<br><b>sec</b> |                |                       | ▲            |  |
|                         | Pressure                                   | Torr                |                | 0.25                  |              |  |
|                         | Gas 1                                      | material            |                | DCS                   |              |  |
| Edit                    | Gasflow 1                                  | sccm                |                | 30.0                  |              |  |
|                         | Temperature (roll in)                      | "C                  |                | 770.0                 |              |  |
|                         | Temperature                                | "C                  |                |                       |              |  |
| <b>Delete</b>           | Gas 2                                      | Imaterial           |                | NH <sub>3</sub>       |              |  |
|                         | Gas 3                                      | material            |                |                       |              |  |
|                         | Gasflow 2                                  | sccm                |                | 180.0                 |              |  |
|                         | Gasflow 3                                  | sccm                |                |                       | $\mathbf{r}$ |  |
|                         | $\overline{u}$<br>$\sim$                   | $\sim$              |                | 7700                  |              |  |
| <b>ResultParameter</b>  | Name                                       |                     | Unit           | Value                 |              |  |
|                         | Doping Rate                                | n/ccm               |                |                       |              |  |
| New                     | Homogeneity                                | %                   |                |                       |              |  |
|                         | Material                                   | material            |                |                       |              |  |
|                         | Resistance (electrical)                    | Ohmem               |                |                       |              |  |
| Edit                    | <b>Stress</b>                              | nm                  |                |                       |              |  |
|                         | Temperature (roll in)                      | "C                  |                | 775.0   771.0   777.0 |              |  |

<span id="page-9-0"></span>Abbildung 2.3: Formularansicht

## <span id="page-10-0"></span>**3 Nutzerverwaltung**

## <span id="page-10-1"></span>**3.1 Anlegen von neuen Nutzern**

Neue Nutzer und Nutzergruppen können nur durch einen Administrator angelegt werden. Die Verwaltung der einzelnen Nutzer und Nutzergruppen ist dementsprechend auch nur den Administratoren möglich. Nutzergruppen dienen der Kategorisierung einzelner Nutzer. Sie werden in Gruppen zusammengefasst und erhalten so Zugriff auf bestimmte Daten. Über den Menüpunkt Administration in der Menüleiste (Abbildung [3.1\)](#page-10-2) gelangen Sie zu der Option *User*.

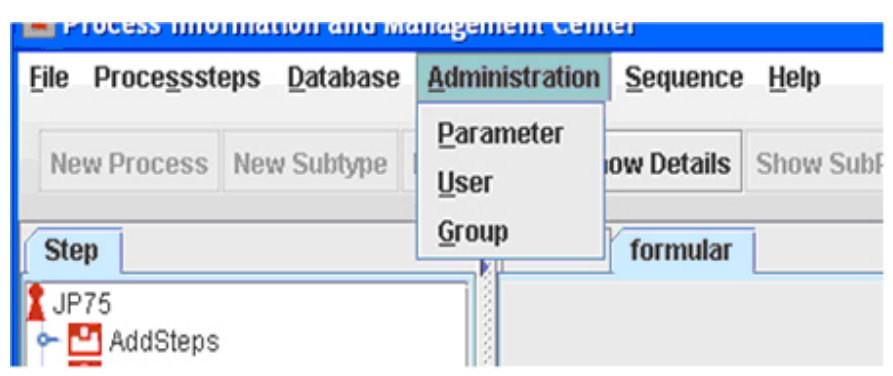

Abbildung 3.1: Menüpunkt Administration

<span id="page-10-2"></span>Durch Anwählen des Menüpunktes öffnet sich das Fenster (Abbildung [3.2\)](#page-11-0). Im linken Feld sind die bereits registrierten Nutzer aufgeführt. Durch Klick auf einen Nutzer erscheinen die für ihn eingegebenen Daten in den dafür vorgesehenen Feldern im rechten Bereich des Fensters. Dort können sie editiert werden. Durch die Bestätigung mit der Schaltfläche Save werden die Daten gespeichert. Durch Anwählen des Buttons New werden die Felder wieder frei und es kann ein neuer Nutzer angelegt werden. Dafür müssen die neuen Daten in die dafür vorgesehenen Felder auf der rechten Seite eingegeben werden. Hier auszufüllen sind die Felder

#### 3 Nutzerverwaltung

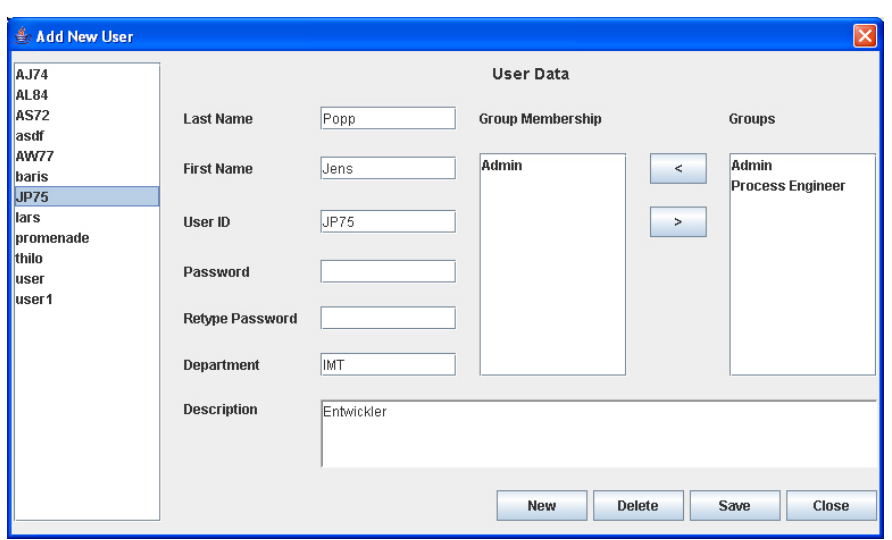

<span id="page-11-0"></span>Abbildung 3.2: Add new User

- Last Name (Familienname)
- First Name (Vorname)
- User ID
- Password (Passwort)
- Retype Password (Wiederholung Passwort)
- Department (Abteilung)

Zu beachten ist hierbei, dass für das Feld User ID ein eindeutiges Kürzel zu verwenden ist. Bei Eingabe des Passwortes erscheinen Sternchen anstatt Buchstaben oder Zahlen. Deshalb muss das Passwort einmal bestätigt werden (Retype Password). Dies soll ein Vertippen bei Eingabe des Passwortes verhindern. In der Option *Description* kann dem Nutzer eine Beschreibung zugeordnet werden. Bei den beiden rechten Fenstern (Abbildung [3.2\)](#page-11-0) kann die Zugehörigkeit zu den jeweiligen Gruppen gewählt und bestimmt werden. Während das rechte Feld von beiden die verfügbaren Gruppen (Groups) enthält, so erscheinen im Linken die Gruppen, denen der aktuelle Nutzer angehört (Group Membership). Die Gruppenzugehörigkeit des Nutzers kann man ändern, indem im Fenster *Group* die verfügbare Gruppe angewählt wird und durch klicken auf den Pfeil in Linksrichtung die Gruppe in das Fenster *Group Membership* verschoben wird. Soll der Nutzer eine Gruppe verlassen, wird die Gruppe

im Fenster Group Membership angewählt und durch den Pfeil in Rechtsrichtung verschoben. Im unteren Bereich des Fensters finden Sie die Optionen:

**New** ein neuer Nutzer kann registriert werden. **Achtung: Alle nicht gespei**cherten Daten werden gelöscht!

**Delete** Alle Daten des aktuell ausgewählten Nutzers werden gelöscht.

**Save** Die aktuell eingegebenen Einstellungen werden gespeichert.

**Close** Das Fenster wird geschlossen. **Achtung: Alle nicht gespeicherten Da**ten werden gelöscht!

### <span id="page-12-0"></span>**3.2 Anlegen von neuen Gruppen**

Über den Menüpunkt Administration in der Menüleiste gelangen Sie zu der Option *Group*. Damit der Zugriff auf die Daten beschränkt wird, können die Group-Daten nur von Administratoren verwaltet und verändert werden. Durch Anklicken des Menüpunktes Group öffnet sich das Fenster mit der Überschrift *Add New Group*.

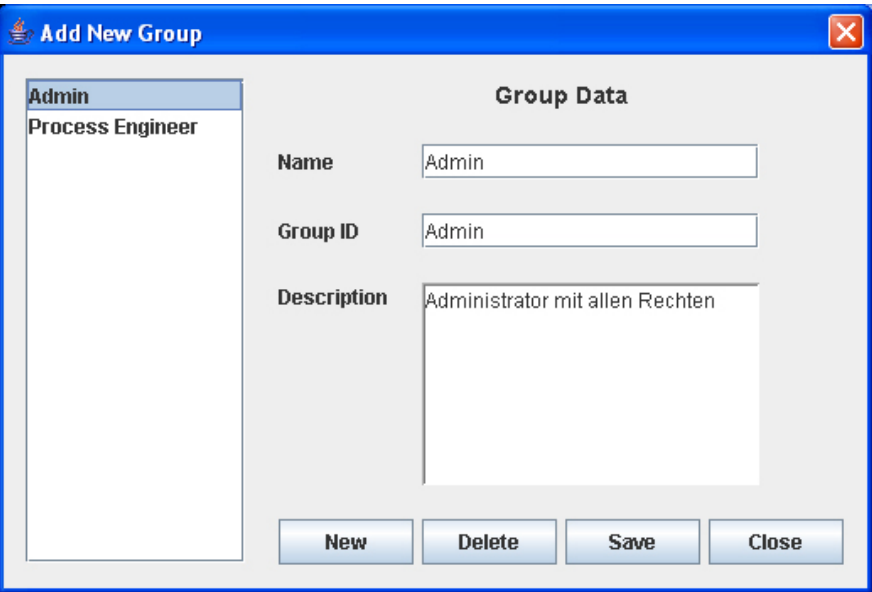

<span id="page-12-1"></span>Abbildung 3.3: Add new Group

Im linken Fenster sind Benutzergruppen aufgeführt. Im rechten Hauptteil finden Sie die Felder

- Name,
- Group ID,
- Description,

mit denen entweder neue Gruppen angelegt, oder schon angelegte Gruppen verändert werden können. Der Name der Gruppe kann identisch mit der Group ID sein, beachtet werden muss jedoch, dass die Group ID eindeutig ist. Unter der Option *Description* kann eine Nachricht zu der Gruppe hinzugefügt werden. Im unteren Bereich des Fensters finden Sie die Optionen:

**New** Eine neue Gruppe kann angelegt werden. **Achtung: Alle nicht gespei**cherten Daten werden gelöscht!

**Delete** Eine Gruppe kann gelöscht werden.

- **Save** Die aktuell eingegebenen Einstellungen werden gespeichert.
- **Close** Das Fenster wird geschlossen. **Achtung: Alle nicht gespeicherten Da**ten werden gelöscht!

#### <span id="page-13-0"></span>**3.3 Parameterverwaltung**

Parameter haben mehrere Funktionen. Zum einen dienen sie der Berechnung und zum anderen werden sie für Simulations- und Optimierungsalgorithmen verwendet. Eine durchgängige Benennung der Parameter ist deshalb nötig. Wenn ein Parameter unterschiedliche Einheiten besitzt, muss zusätzlich die Umrechnung zwischen diesen Einheiten verwaltet werden. Über den Menüpunkt Administration in der Menüleiste gelangen Sie zu der Option Parameter. Durch Anklicken des Menupunktes ¨ *Parameter* offnet sich das Fenster ¨ *Prince-Parameter*.

Im linken Fenster sind alle verfügbaren Parameter dargestellt. Im rechten Fenster besteht die Möglichkeit, die Parameter zu bearbeiten, oder einen neuen Parameter hinzuzufügen. Wird im rechten Fenster ein verfügbarer Parameter ausgewählt, so erscheinen seine Eigenschaften in den dafür vorgesehenen Feldern des rechten Fensters. Auf der linken Seite des Fensters sind auch hier die Optionen:

**New** Ein neuer Parameter kann angelegt werden **Achtung: alle nicht gespei**cherten Daten werden gelöscht!

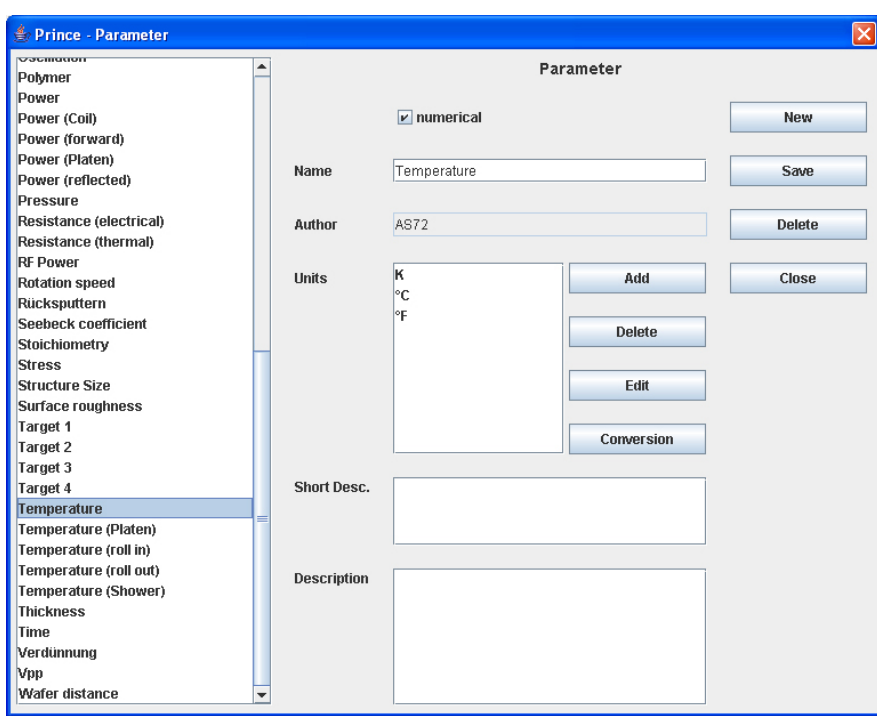

<span id="page-14-0"></span>Abbildung 3.4: Prince-Parameter

**Save** Die aktuellen Einstellungen werden gespeichert.

**Delete** Die gewählten Parameter werden gelöscht.

**Close** Das Fenster wird geschlossen. **Achtung: alle nicht gespeicherten Da**ten werden gelöscht!

Im oberen Teil des Fensters besteht die Möglichkeit, numerical auszuwählen. Wird numerical angeklickt, dann dürfen alle Werte für diesen Parameter NUR numerisch sein. Darunter können die folgenden Daten editiert werden.

**Name** Hier wird der Name des Parameters eingetragen.

Author Das Feld wird automatisch vom System ausgefüllt, es zeigt immer den letzten Bearbeiter des Parameters an.

Unit Hier erscheinen die Einheiten des Parameters und können durch die Buttons:

**Add** Neue Einheiten hinzufügen

Delete Aktuell ausgewählte Einheit löschen

Edit Aktuell ausgewählte Einheit bearbeiten

**Conversion** Es erscheint ein neues Fenster, in dem Umrechnungen zwischen Einheiten eingegeben werden können.

verändert werden.

Werden die Optionen *Add* oder *Edit* gewählt, öffnet sich das neue Fenster Prin*ce UnitDialog*.

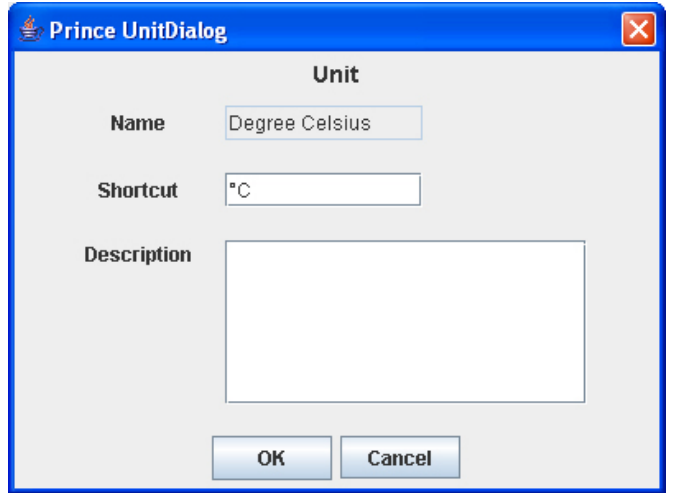

<span id="page-15-0"></span>Abbildung 3.5: PrinceUnitDialog

Hier können den einzelnen Parametern Einheiten zugeordnet werden.

**Name** Hier muss der ausgeschriebene Einheitenname eingegeben werden.

**Shortcut** Es muss ein Kürzel für die Einheit gesetzt werden.

Description Es kann eine kurze Erläuterung eingegeben werden (optional).

Mit *OK* wird alles bestätigt und in die Liste aufgenommen, mit Klick auf Cancel werden die Einstellungen gelöscht.

## <span id="page-16-0"></span>**4 Anlegen eines neuen Prozessschrittes**

Wie bereits erwähnt gibt es Prozessschritte und Prozessschritttypen. Diese werden wie folgt angelegt:

**Neuen Prozessschritttyp anlegen:** Um einen neuen Typen anzulegen, klicken Sie auf das Icon in der Baumansicht, unter dem der neue Typ später zu finden sein soll. Um eine ganz neue Kategorie anzulegen, klicken Sie auf das Benutzericon. Durch einem Klick mit der rechten Maustaste auf einen Typen erscheint das Kontextmenü. Dort wählen sie New Subtype aus. Es öffnet sich das Formularfenster (Abbildung [4.1\)](#page-17-0) und die Daten erscheinen in der Formularansicht. Im oberen Bereich des Fensters steht *Abstract*. Dies bedeutet, dass es sich um einen Prozessschritttypen handelt. Es sind keine realen Fertigungsanweisungen enthalten.

Im linken Bereich des Fensters erscheint der neue Prozessschritttyp in der Baumansicht. Im rechten Teil des Fensters können nun die Daten entsprechend bearbeitet werden.

**Name** Der Name wird dem Typen entsprechend angepasst.

**Description** Es kann optional eine kurze Beschreibung eingegeben werden.

Im linken, oberen Teil des Feldes befinden sich die Metadaten, wie Autor, Version, Created und Edited, die nicht verändert werden können. Die anderen Daten können, wie weiter unten im Text beschrieben, bearbeitet werden.

**Von einem Prozessschritttypen ein Rezept angelegen:** Der Prozessschritttyp muss in der Baumansicht ausgewahlt werden . Durch einen Klick mit der ¨ rechten Maustaste erscheint das Menü. Im Menü muss die Option New

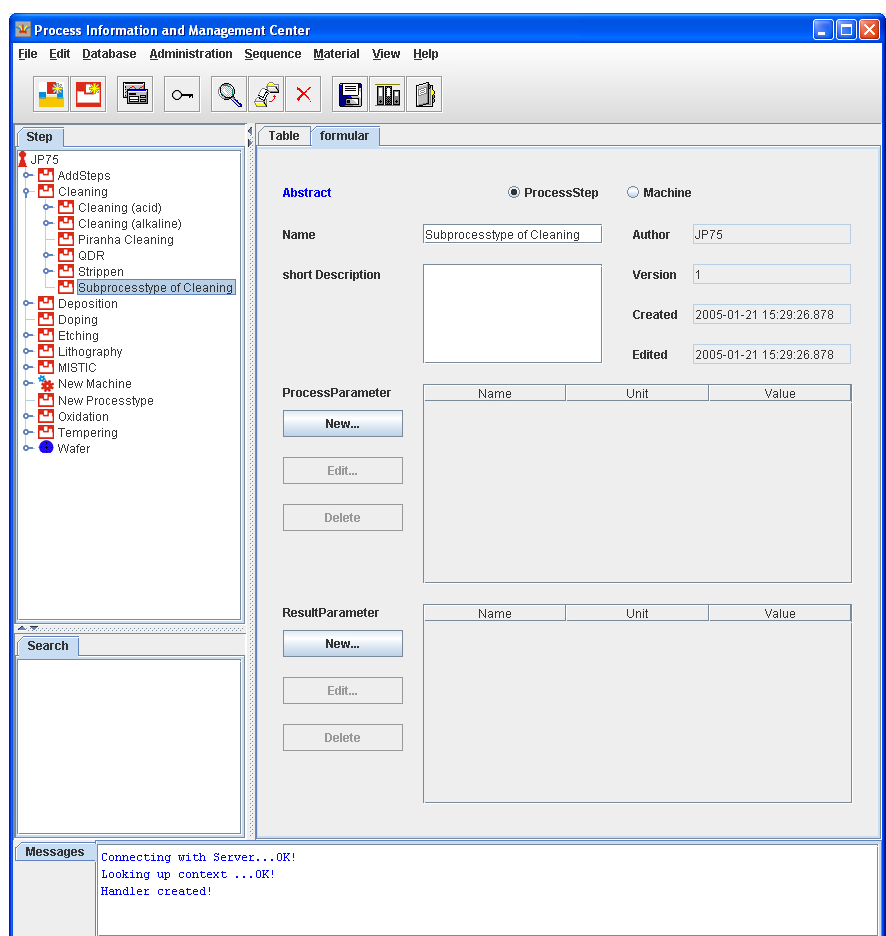

<span id="page-17-0"></span>Abbildung 4.1: Formularfenster mit neuen Prozesstypen

*Recipe* angewählt werden. Im linken Bereich erscheint das gleiche Fenster wie bei Möglichkeit 1. In diesem Fenster fehlt jedoch die Bezeichnung *abstract*, da es sich hier um eine reale Fertigungsanweisung handelt. Bei der Veränderung der Parameter durch New, Edit und Delete sind bei der Option *Type* nur noch die Möglichkeiten Ramp und Sequence vorhanden. Die Optionen *Intervall* und *Free* sind ausschließlich den Prozessschritttypen vorbehalten. Jede weiteren Veränderungen entsprechen identisch den Vorgängen des Anlegens eines Prozessschritttyps.

## <span id="page-18-0"></span>**4.1 Anlegen, Bearbeiten und Löschen von Parametern**

Die Prozess- und die Ergebnisparameter eines Prozessschrittes oder eines Prozessschritttypen können editiert werden. Soll ein neuer Prozessparameter angelegt werden, muss *New* angewählt werden. Ein neues Fenster mit der Über-

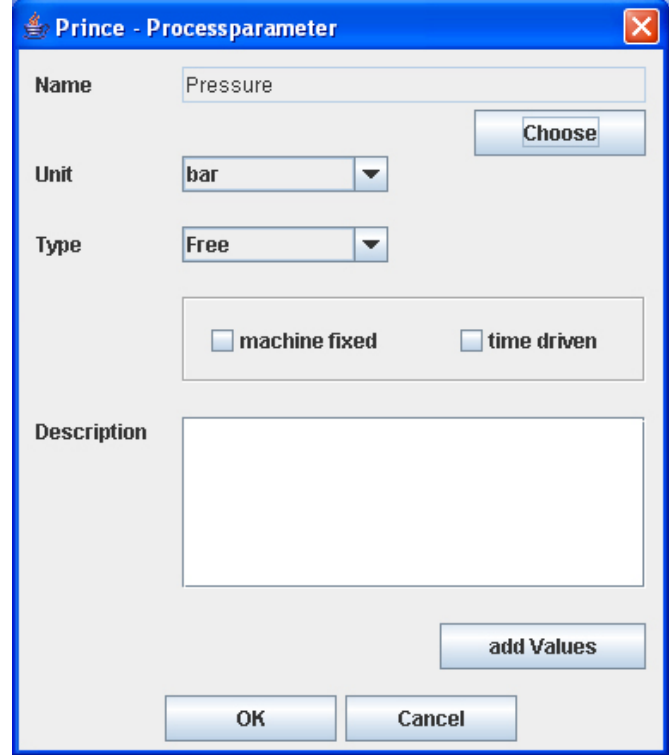

<span id="page-18-1"></span>Abbildung 4.2: Prince-Processparameter

schrift Prince-Processparameter wird geöffnet. Durch Anwählen von Choose erscheint der Parametermanager. Hier kann ein Parameter ausgewählt werden.

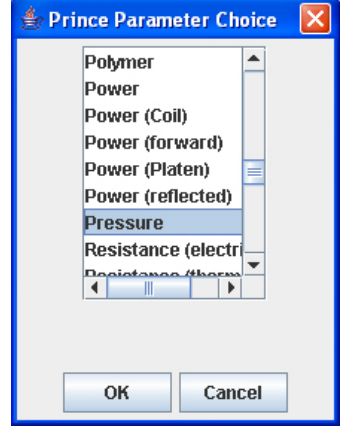

<span id="page-19-0"></span>Abbildung 4.3: Parametermanager

Der ausgewählte Parameter erscheint im Feld Name. Darunter besteht die Möglichkeit, die Einheit auszuwählen. Durch Anklicken des Pfeils öffnet sich eine Liste mit allen Einheiten, die dem Parametermanager schon zugeordnet wurden.

Im Feld *Type* kann die Art der Parameterwerte bestimmt werden. Es wird unterschieden zwischen:

- **Free** Freie Eingabe möglicher Parameterwerte.
- Ramp Eingabe von mehreren Werten, der Übergang vom Einem zum Anderen erfolgt dabei kontinuierlich.

**Intervall** Obere und untere Grenze der Werte (nur bei Prozessschritttypen)

**Sequence** Eingabe von mehreren Werten, der Übergang vom Einem zum Anderen erfolt dabei sprunghaft.

Darunter befinden sich zwei Auswahlfelder

**Machine fixed** Die Werte werden durch die Maschine vorgegeben.

**Time driven** Die Parameterwerte sind uber die Zeit variabel (zu den Werten ¨ kann die Zeit angegeben werden)

In das Feld *description* kann optional eine Beschreibung beigefügt werden.

Mit dem Button *Add Values* können neue Werte für den Parameter eingetragen werden. Zusätzlich werden bei *Time* die entsprechenden Werte für die Zeit eingetragen, zu der der Wert gültig ist (nur wenn Time driven angewählt ist). Sind mehrere Werte vorhanden, können Zeilen durch Anwählen des Buttons mit dem grünen Plus zugefügt werden (Nur bei entsprechender Auswahl bei Type). Durch Anklicken des Buttons mit dem roten Minus werden Zeilen gelöscht.

Mit *Ok* werden die Einstellungen gespeichert. Mit *Cancel* werde die einge-gebenen Daten gelöscht. Sie gelangen zurück zu dem Fenster (Abbildung [4.1\)](#page-17-0) Mit Edit können die Daten editiert werden, dafür muss ein Parameter in der Spalte angewählt werden. Es erscheint dasselbe Fenster wie durch Anwählen des Buttons *New*. Es konnen alle Daten bis auf den Namen des Parameters ¨ verändert werden. Um einen Parameter zu löschen, muss der einzelne Parameter in der Spalte ausgewählt werden und durch Anwählen des Buttons De*lete* wird der Löschvorgang durchgeführt. Um einen neuen Ergebnisparameter anzulegen, wählen Sie den Button New. Es erscheint ein ähnliches Fenster wie bei Anlegen eines neuen Prozessparameters. Die Option *machine fixed* wird durch die Option Priority ersetzt. Hiermit lässt sich beschreiben, welche Priorität auf diesen Parameter bei der Messung gelegt wurde. Mit Ok oder Cancel werden die Eingaben gespeichert oder gelöscht. Die Funktionen Edit und Dele*te* des Ergebnisparameters entsprechen dem Vorgang des Prozessparameters.

#### <span id="page-20-0"></span>**4.2 Dokumente für Prozessschritte**

Für jeden Prozessschritt können Dokumente beliebiger Art gespeichert werden. Um die Dokumentenverwaltung zu öffnen, wählen sie *Dokument* in der Iconleiste aus, indem sie auf das Ordnersymbol klicken. Es offnet sich das ¨ Fenster in (Abbildung [4.4\)](#page-21-0).

Im linken Bereich des Fensters befindet sich die Liste der gespeicherten Dokumente für den gewählten Prozessschritt. Im rechten Teil erscheint (falls möglich) eine Vorschau des maskierten Dokumentes. Direkt darunter sind die Metadaten, wie Author, Created und Changed zu sehen. Diese Daten werden vom System vorgegeben und sind nicht änderbar. Im mittleren Bereich befindet sich das Feld *Keywords*. Hier können Schlüsselwörter für die Suche eingege-

<span id="page-21-0"></span>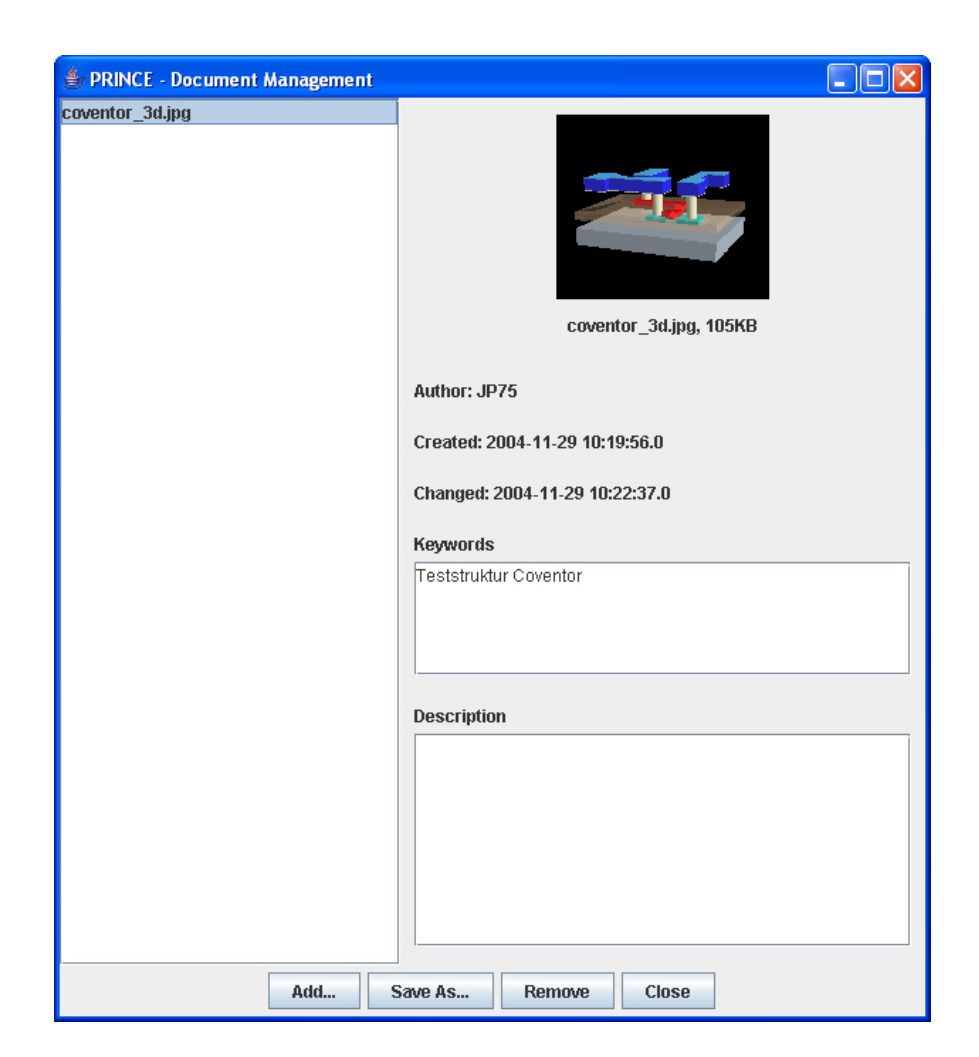

Abbildung 4.4: Prince Dokument Manager

ben werden. Optional kann dem Dokument im unteren Bereich durch das Feld *Description* eine Beschreibung zugefügt werden. Ganz unten sind die Steuerelemente zu sehen:

- Add Hinzufügen von Dokumenten. Es öffnet sich ein Dateidialog in dem Dokumente ausgewählt werden können.
- **Save as** Das markierte Dokument kann auf dem lokalen Rechner gespeichert werden.

**Remove** Das Objekt wird entfernt.

**Close** Das Fenster wird geschlossen.

Falls die Daten noch nicht gespeichert sind, erscheint ein Dialog, bei dem zwischen Speichern und Abbrechen gewahlt werden kann. Werden die Daten ¨ nicht gespeichert, gehen alle eingegebenen Daten verloren.

### <span id="page-22-0"></span>**4.3 Advanced Dialog**

Mit dem Advanced Dialog können verschiedene, erweiterte Einstellungen für den Prozessschritt getroffen werden.Wahlen sie den Button ¨ *Advanced* in der Iconleiste. Das Fenster in (Abbildung [4.5\)](#page-23-0) öffnet sich.

In diesem Fenster sind drei Tabs enthalten, die im folgenden naher beschrie- ¨ ben werden.

#### <span id="page-22-1"></span>**4.3.1 Information**

Im obersten Feld *Type of* können alle Prozessschritttypen eingetragen werden, von denen dieser Prozessschritt Daten erbt. Hier sind mehrere Nennungen für einen Prozessschritt möglich. So kann zum Beispiel ein Reinigungsschritt auch gleichzeitig ein Ätzschritt sein. Werden in dieses Feld mehrere Prozessschritttypen eingetragen, so erscheint der neue Prozessschritt in der Baumansicht unter jedem dieser Typen. Um einen Typen hinzuzufügen, klicken sie auf *Add*. Es öffnet sich die Baumansicht der Prozessschritte (Abbildung [4.6\)](#page-24-0). Durch Anklicken eines Prozessschrittes kann der einzufügende Prozessschritt ausgewählt werden. Mit Ok wird die Auswahl bestätigt, mit Cancel wird die

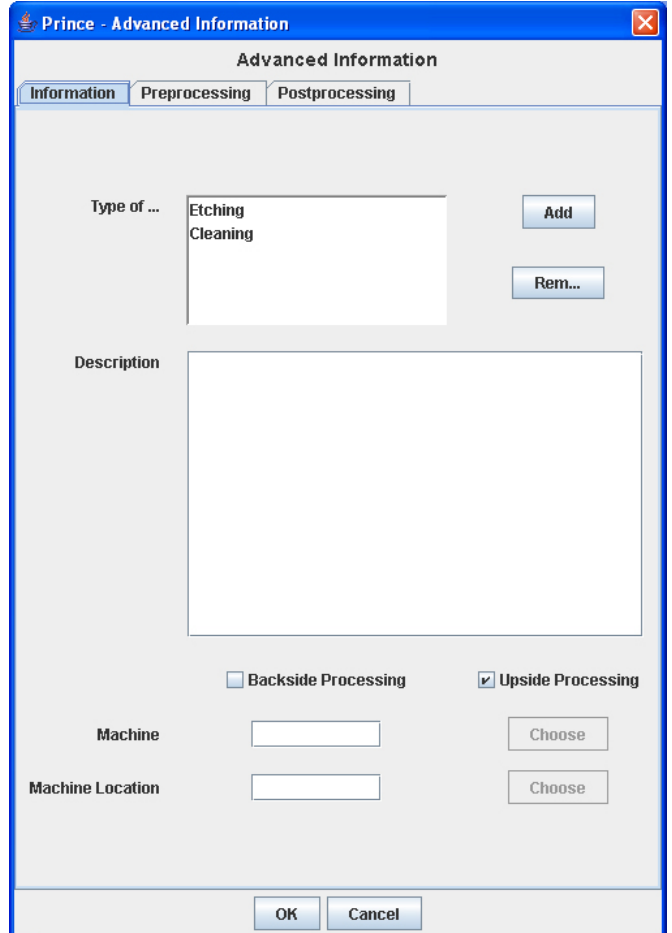

<span id="page-23-0"></span>Abbildung 4.5: Advanced Information

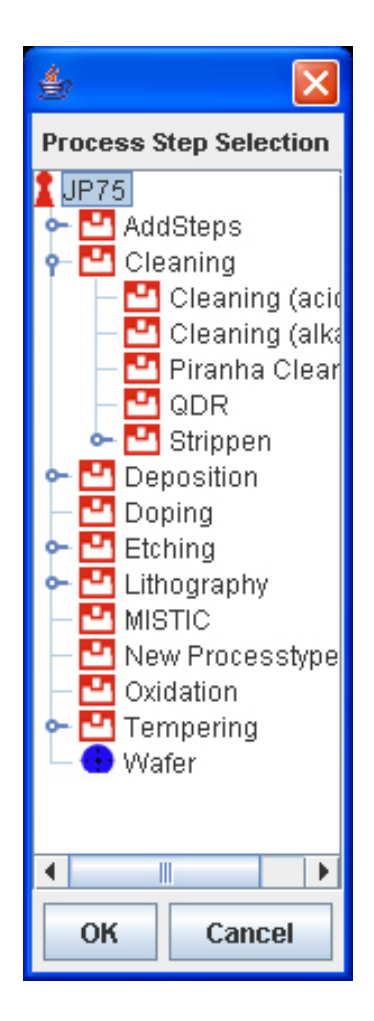

<span id="page-24-0"></span>Abbildung 4.6: Baumansicht der Prozessschritte

Auswahl gelöscht. Um einen Typen zu löschen, wählen sie den Typen durch anklicken aus. Mit dem Button *Remove* wird der Löschvorgang ausgeführt.

In das Feld *description* kann optional eine längere Beschreibung für den Prozessschritt eingegeben werden, die auf 2000 Zeichen beschränkt ist. Darunter befinden sich die Optionen *backside Processing* und *upside Processing*. Hier kann bestimmt werden, welche Seite des Wafers durch den Prozessschritt bearbeitet werden soll. Im Feld *Machine* kann durch Auswählen mit Choose die Maschine, auf der der Prozessschritt prozessiert wird, eingetragen werden. Mit Ok und Cancel werden die Daten gespeichert, bzw. gelöscht. Durch Anklicken von Close wird das Fenster geschlossen.

#### <span id="page-25-0"></span>**4.3.2 Die Tabs Pre- und Postprocessing**

Uber die Tabs Pre- und Postprocessing lassen sich Bedingungen für Prozessschritte eintragen. Hierbei wird zwischen Prozessschritt und Parameterbedingungen unterschieden.

Je nach Regeltyp muss die Bedingung bei

- Preprocessing vorher
- Postprocesssing nachher

eingehalten werden. Mit *Add* kann ein neuer Prozessschritttyp hinzugefügt werden. Um einen Prozessschritttypen zu löschen, wählen sie Delete. Für jede Prozessschritt-Bedingungen können folgende Felder ausgefüllt werden:

**Name** Es erscheint der entsprechende Name des Prozessschritts.

- **Immediately** Immediately gibt an, dass eine Regel unmittelbar vor dem Prozessschritt oder unmittelbar nachhher stattfinden muss. Dies ist wichtig für Prozessschritte, die eine unmittelbare Vor-, bzw. Nachbehandlung benötigen.
- **Type** Einer der vier unten genannten Regeltypen kann ausgewählt werden. Es werden vier Regeltypen unterschieden:
	- **Recommended** Empfehlung, diese Prozessierung durchzufuhren. Der ¨ Prozessfluss kann aber auch gültig sein, wenn der Empfehlung nicht entsprochen wird.
- **not Recommended** Empfehlung, diese Prozessierung NICHT durchzufuhren. ¨ Der Prozessfluss kann aber auch gültig sein, wenn diese Regel eingehalten wird.
- **Must** Die Prozessierung muss durchgefuhrt werden. Nur dann ist ein ¨ gültiger Prozessfluss vorhanden.
- Must Not Die Prozessierung darf nicht durchgeführt werden, um einen gültigen Prozessfluss zu erhalten.

Unter dem Feld fur Processsteps befindet sich das Feld der Parameterbedin- ¨ gungnen. Diese können mit:

**Add** Eine Liste mit Parametern aus dem Parametermanager erscheint. Hier muss ein Parameter ausgewählt werden.

Delete Der aktuell ausgewählte Parameter wird gelöscht.

hinzugefügt bzw. gelöscht werden. Weiterhin müssen für jede Parameterbedingung folgende Felder ausgefüllt werden:

- **Name** Es erscheint der entsprechende Parametername.
- **Immediately** Die Regel ist unmittelbar vorher, bzw. unmittelbar nach einem bestimmten Prozessschritt gültig.
- Type Es können wie bei den Prozessschrittbedingungen die vier Regeltypen ausgewählt werden.
- **Condition** Der Wert des Parameters muss größer, kleiner oder gleich des spezifizierten Wertes sein (siehe *Value*).
- **Value** Der Wert wird mit Value spezifiziert.
- **Unit** eine Liste mit den im Parametermanager vorgegebenen Einheiten erscheint. Es muss eine Einheit ausgewählt werden.

Im unteren Teil des Fensters befindet sich abgetrennt *events*. Sind einer Prozessierung mit Prozessschritten oder Parametern Gültigkeitsbedingungen zugeordnet, so können diese hier eingetragen werden. Gültigkeitsbedingungen können eine bestimmte Vor- oder Nachprozessierung aktivieren oder deaktivieren. Als Bedingung kann das Erreichen eines Parameterwertes oder die Durchführung eines Prozessschrittes gesehen werden.

- Add(PS) Ein Prozessschritt wird hinzugefügt. Wird dieser Prozessschritt ausgeführt, so wird die entsprechende Bedingung aktiviert oder deaktiviert.
- Add(PA) Ein Parameterwert wird hinzugefügt. Bei Erreichen wird die Prozessierung aktiviert oder deaktiviert.
- Delete Es wird eine ausgewählte Spalte gelöscht.
- **Switch** Es wird festgelegt, ob das Event die Bedingung aktiviert oder deaktiviert.

### <span id="page-27-0"></span>**4.4 Zugriffsrechte für Prozessschritte**

Für jeden Prozessschritt können Zugriffsrechte angegeben werden. Wählen Sie im Kontextmenü des Prozessschrittes Accessright oder klicken sie in der Iconleiste das Schlüsselsymbol an, um die Rechte zu bearbeiten. Es erscheint das in Abbildung [4.7](#page-27-1) gezeigte Fenster.

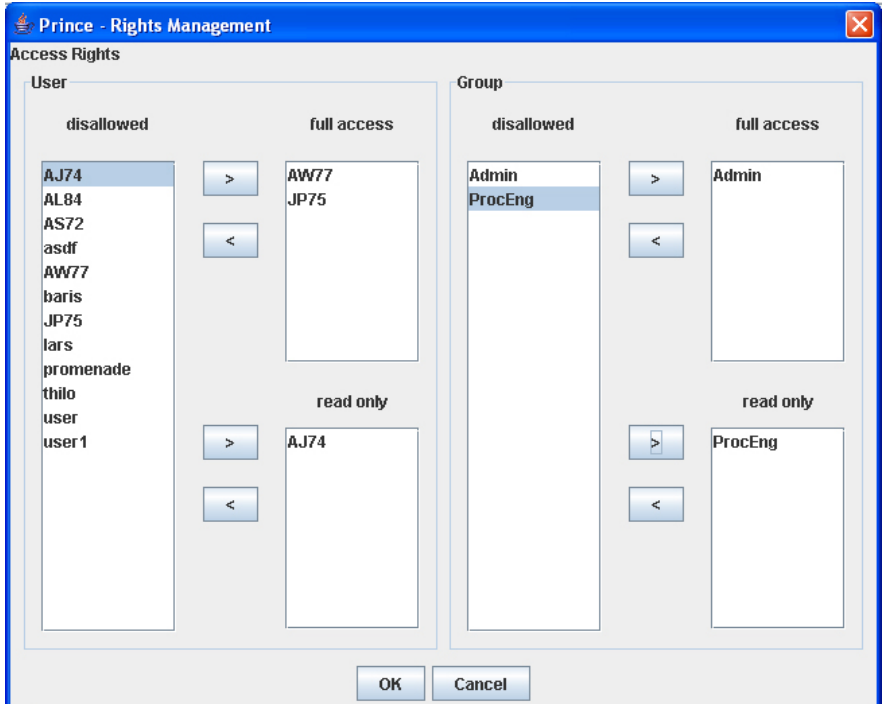

#### <span id="page-27-1"></span>Abbildung 4.7: Rights Management Dialog

Im linken Bereich des Fensters können die Rechte für einzelne Nutzer eingetragen werden. Um die Rechte eines einzelnen Nutzers zu ändern, klicken Sie einen Nutzer an. Durch die Pfeilbuttons kann nun der Nutzer in die das jeweilige Feld (*full access* und *read only*) verschoben werden. Sollen die Rechte des Nutzers wieder geändert werden, muss der jeweils andere Button ausgewählt werden. In der rechten Hälfte des Fensters können Nutzungsrechte für Gruppen eingegeben werden. Die Bedingungen gelten für alle Mitglieder der Gruppe. Der Vorgang des Anderns der Nutzungsrechte ist mit dem oben ¨ beschriebenen Vorgehen identisch. *Alle Anderungen werden erst in die Datenbank ¨* übernommen, wenn der Prozessschritt gespeichert wird! Alle Daten können gespeichert werden, indem man im Menü File anklickt und die Option *Save* wählt oder durch Klick auf das Diskettensymbol in der Iconleiste. Durch Anwahlen ¨ von *Close* wird das Fenster wird geschlossen.

### <span id="page-28-0"></span>**4.5 Vorhandenen Prozessschritt kopieren**

Es bestehen drei Möglichkeiten.

- 1. Der Prozessschritt muss ausgewählt werden, im Menü muss Edit angeklickt und die Option Copy gewählt werden.
- 2. Der Prozessschritt muss ausgewählt werden. Durch Betätigen der rechten Maustaste erscheint das Kontextmenü. Copy auswählen.
- 3. Der Prozessschritt muss ausgewählt werden. In der Iconleiste wird das Copy-Symbol angewählt.

Es erscheint eine Kopie des aktuell ausgewählten Prozessschrittes. Die Bearbeitung des Prozessschrittes erfolgt wie weiter oben beschrieben.

### <span id="page-28-1"></span>**4.6 Vorhandenen Prozessschritt loschen ¨**

Es bestehen drei Möglichkeiten einen Prozessschritt zu löschen.

- 1. Der Prozessschritt muss ausgewählt werden. Im Menü muss Edit und die Option *remove* gewählt werden.
- 2. Der Prozessschritt muss ausgewählt werden. Durch Betätigen der rechten Maustaste erscheint das Kontextmenü. *Remove* auswählen.

3. Der Prozessschritt muss ausgewahlt werden In der Iconleiste wird das ¨ Removesymbol angewählt.

## <span id="page-30-0"></span>**5 Der Prozessflusseditor**

Der Prozessflusseditor dient dem Zusammenstellen von Prozessfolgen aus Prozessschritten oder vorgefertigten Modellen. Um einen neuen Prozessfluss anzulegen, klicken sie im Menu¨ *Sequenzeditor* an.

Es gibt zwei Möglichkeiten, um eine neue Prozessfolge anzulegen.

- 1. Wählen Sie im Menü File New Processsequence aus.
- 2. Wählen Sie das New-Symbol in der Iconleiste an.

Das Fenster *Prince- New Sequence* öffnet sich.

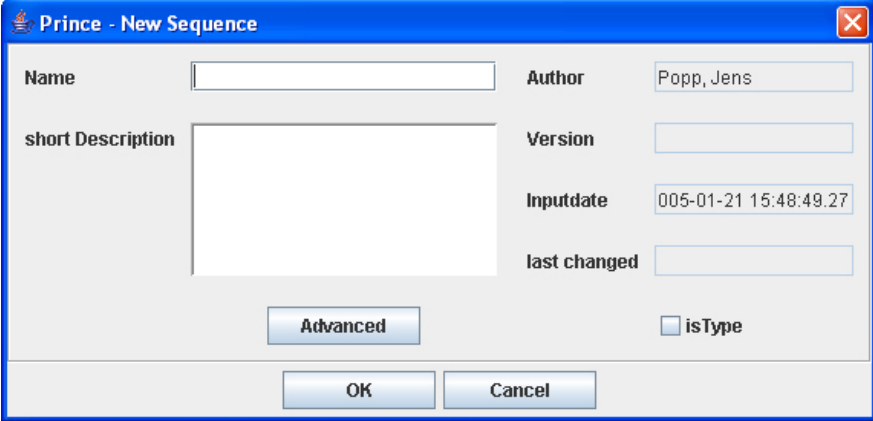

<span id="page-30-1"></span>Abbildung 5.1: Prince-New Sequence

Im linken Teil des Fensters können die Daten für den neuen Prozessfluss eingegeben werden.

Name Hier wird der Name für den neuen Prozessfluss eingegeben.

**Short description** es kann optional eine kurze Beschreibung zu dem Prozessfluss eingegeben

Im linken Teil des Fensters stehen die Metadaten, wie Autor, Version, Inputdate und last changed. Über den Advancedbutton im unteren Bereich des Fensters kann optional eine längere Beschreibung zu dem Prozessfluss eingegeben werden. Unter den Metadaten befindet sich die Option *Template*. Dies gibt an, dass der Prozessfluss eine Schablone für neue Prozessfolgen ist. Mit OK wird der neue Prozessfluss angelegt, mit Cancel werden die Eingaben gelöscht. Nach Bestätigen durch *Ok* oder *Cancel* öffnet sich das Fenster in Abbildung [5.2.](#page-31-0)

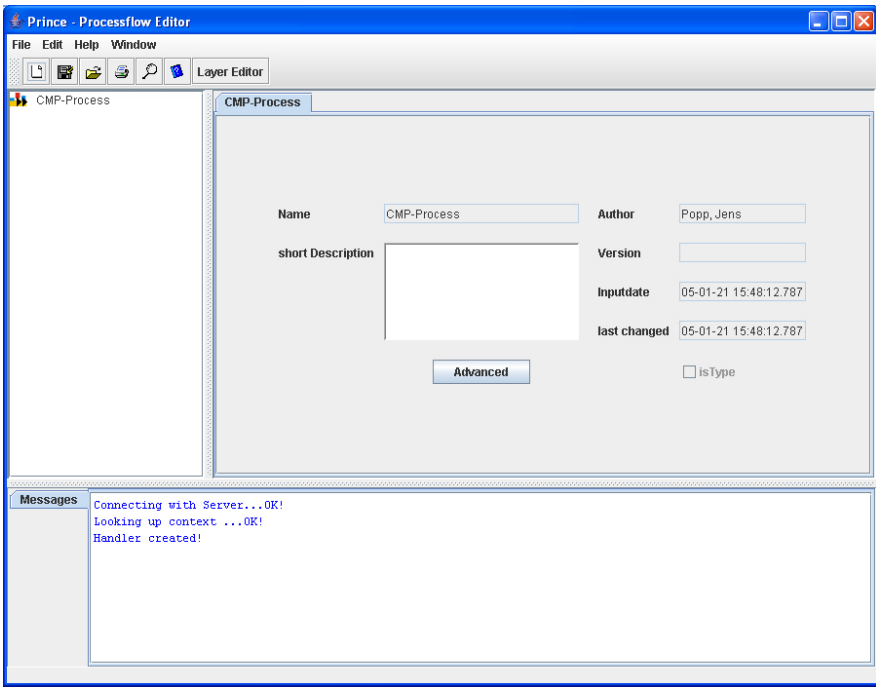

<span id="page-31-0"></span>Abbildung 5.2: Prince-ProcessFlowEditor

Im rechten Teil des Fensters sehen sie die allgemeinen Daten, wie Name des Prozessflusses, evtl. eine eingegebene Beschreibung und die Metadaten. Die Beschreibung kann gegebenenfalls geändert werden. Unten befindet sich das Statusfenster, welches aktuelle Meldungen sofort anzeigt. Links sehen sie die Ansicht der Prozessfolge. Um in den Prozessfluss Prozessschritte oder Prozessmodule einzufügen, wählen sie über das Kontextmenü insert from Database oder durch die Menüleiste über Edit - Insert from Database aus. Es öffnet sich der Suchdialog *Prince Search*.

Im oberen Segment kann durch Anklicken der Punkte *Search Process step* oder *search process sequence* ausgewählt werden, ob ein Prozesschritt oder eine Prozesssequenz (Modul) gesucht wird.

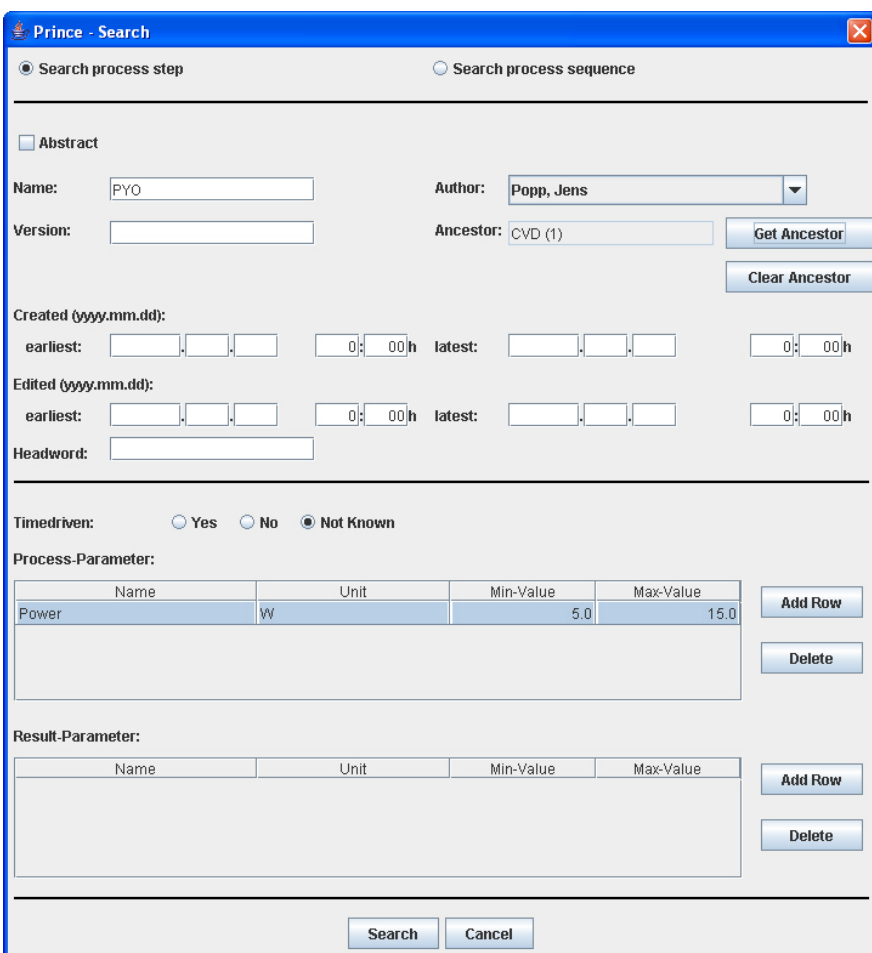

<span id="page-32-0"></span>Abbildung 5.3: Prince Search

## <span id="page-33-0"></span>**5.1 Search process step**

Sucht man einen Prozessschritttypen, so muss *abstract* ausgewählt werden. Werden reale Fertigungsanweisungen gesucht, darf abstract nicht angewählt werden.

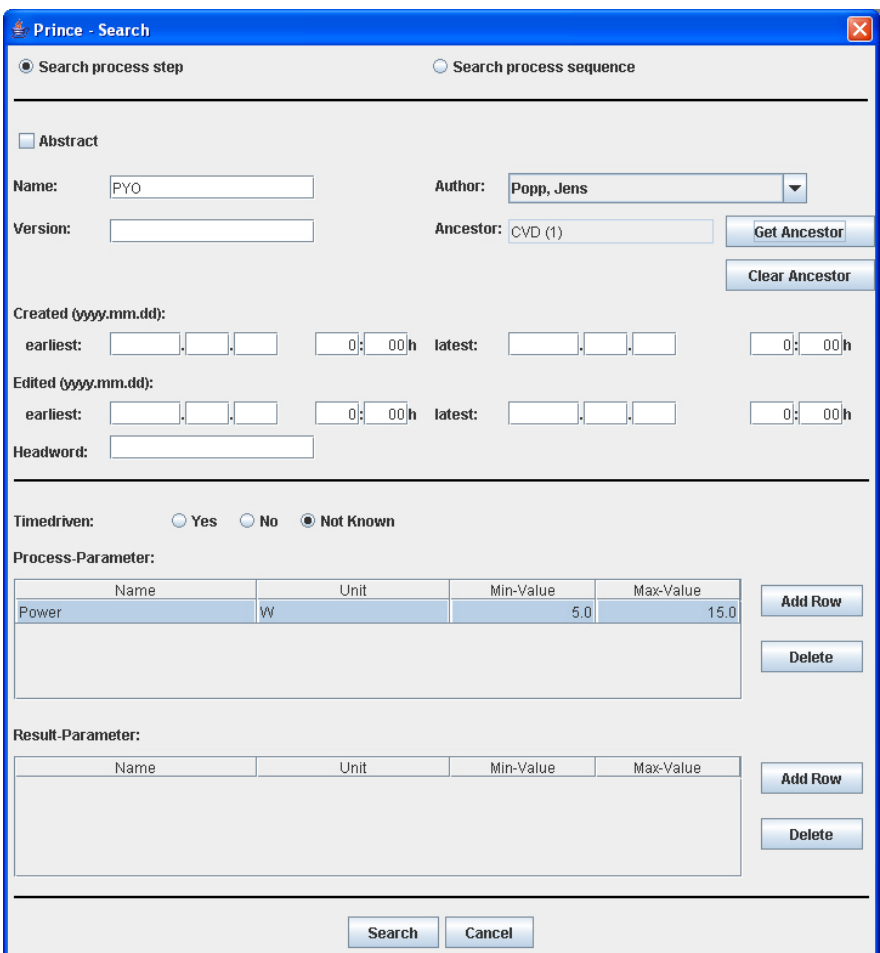

<span id="page-33-1"></span>Abbildung 5.4: Prince Search

Im oberen Bereich können die Daten zu den Prozessschritttypen, bzw. zu den Prozessschritten angegeben werden.

**Name** Der Name des Typen, bzw. des Schritts muss eingegeben werden.

**Author** Der Autor kann aus der Liste ausgewahlt werden. ¨

**Ancestor** Wählen sie den Button Get Type an. Hierüber kann die Suche auf bestimmte Prozessschritttypen eingeschränkt werden. Mit dem Button *clear Type* wird der ausgewählte Typ wieder gelöscht.

**Created** Die Zeit der Erstellung kann eingeschränkt werden.

Edited Die Zeit der letzten Bearbeitung kann eingeschränkt werden.

**Description** Ein Suchwort, welches auch in der Beschreibung des Prozessschritts auftaucht, kann eingegeben werden.

In der zweiten Hälfte des Fensters können Parameterwerte eingeschränkt werden.

Add Row Neue Zeilen können angelegt werden.

Delete Die Zeilen werden wieder gelöscht.

Bei den Parametern gibt es jeweils vier Optionen, die ausgewählt werden können.

**Name** Name des Parameters

**Unit** Die Einheit des Parameters

**Min-/Max-Value** Ein Intervall kann bestimmt werden.

Um den Prozessschritt zu suchen, klicken sie auf *search*. Die Ergebnisse werden in einem neuen Dialog (Abbildung [5.5\)](#page-35-0) angezeigt.

#### <span id="page-34-0"></span>**5.2 Search Process sequence**

Das Fenster ist mit dem des *Search Process Step* nahezu identisch. Einziger Unterschied ist, dass keine Parameter bestimmt werden können.

Um den Prozessfluss zu suchen, klicken sie auf *search*. Die Ergebnisse werden in einem neuen Dialog angezeigt.

Im Dialog kann eine Spalte markiert werden. Durch Bestätigen mit Ok wird der Prozessfluss in die Baumansicht eingefügt. Um einen fehlerhaften Prozessfluss zu entfernen muss der der Prozessfluss ausgewahlt werden. Durch ¨ Klick auf die rechte Maustaste erscheint das Kontextmenü, in dem sie *Remove* auswählen. Gespeichert werden die Eingaben, indem sie in der Iconleiste auf das Diskettensymbol oder das Menu¨ *File* auf *Save* geklickt werden.

#### 5 Der Prozessflusseditor

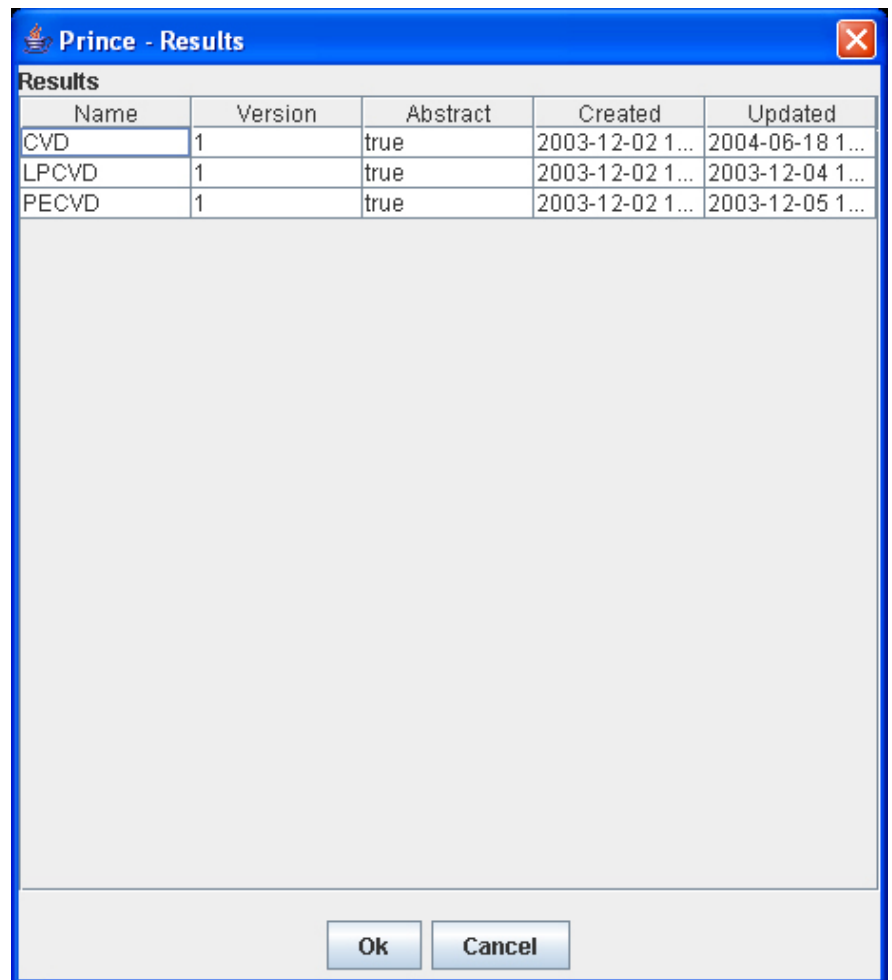

<span id="page-35-0"></span>Abbildung 5.5: Prince Results

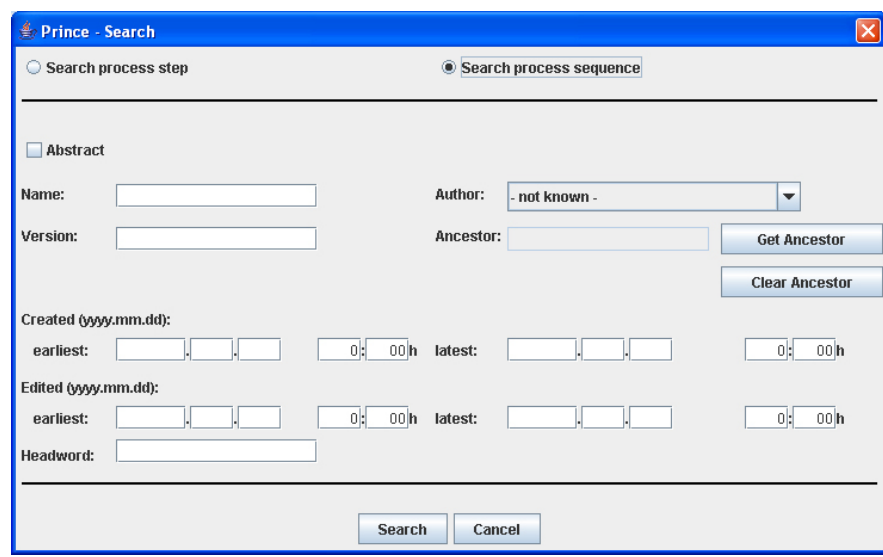

<span id="page-36-1"></span>Abbildung 5.6: Search Process Sequence

### <span id="page-36-0"></span>**5.3 Offnen von vorhandenen Sequenzen ¨**

Um vorhandene Sequenzen zu öffnen klicken sie im Menü über File auf open. Auch hier erscheint der Suchdialog für Prozesssequenzen.

Die einzelnen Vorgänge entsprechen denen der Suche. Wenn es sich bei der geöffneten Prozesssequenz um eine Schablone handelt (Template wurde angewählt), dann kann ausgewählt werden, ob die Schablone bearbeitet werden, oder ob eine neue Prozessfolge mit Hilfe dieser Schablone erstellt werden soll. Ist letzteres der Fall, wird eine neue Sequenz erzeugt. Dabei werden alle Prozessschritttypen in der Schablone mit Hilfe eines Assistenten durch reale Rezepte ersetzt. Das Ergebnis erscheint im Prozessfluss-Editor und kann wie gehabt bearbeitet werden.

Wenn der Prozessfluss erstellt worden ist, kann die Konsistenz dieser Folge überprüft werden. Eine Folge ist konsistent, wenn alle Vor- und Nachprozesssierungsschritte eingehalten werden (siehe Prozessschritt-Editor). Gestartet wird die Überprüfung durch das Kontextmenü durch Anklicken von *check Consistency*, oder uber das Lupensymbol in der Iconleiste. Danach startet der ¨ Konsistenzcheck.

5 Der Prozessflusseditor

## <span id="page-38-0"></span>**6 Material/Effect Manager**

## <span id="page-38-1"></span>**6.1 Der Material Manager**

Der Materialmanager dient dazu, die Materialien zu verwalten, die während des Herstellungsprozesses Verwendung finden. Dies ist unter anderem Notwendig, um eine durchgehende Bemessung zu gewährleisten. Klicken sie im Menü Material Manager an und es erscheint das Hauptfenster (Abbildung [6.1\)](#page-38-2). Wählen sie das Tab Materials.

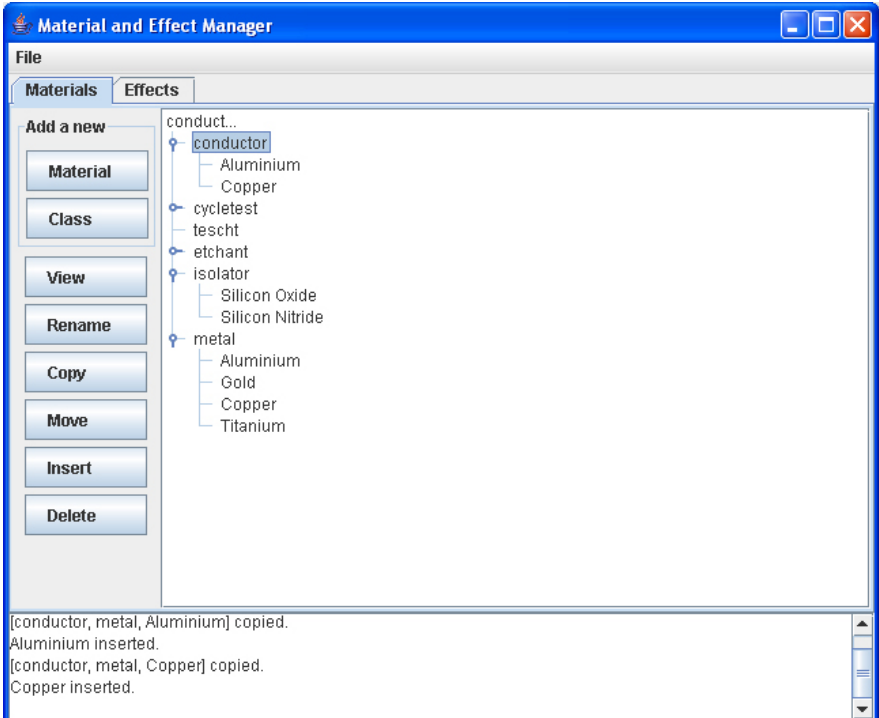

<span id="page-38-2"></span>Abbildung 6.1: Material and Effect Manager

Im linken Bereich des Fensters können die Materialien mit

• Material

- Class
- View
- Rename
- Copy
- Delete

modifiziert werden. Als zweite Moglichkeit, die Materialien zu modifizieren ¨ gibt es das Kontextmenü. Durch Klick mit der rechten Maustaste auf Material erscheint das Kontextmenü. Rechts sind die Materialien in Baumstruktur angeordnet, die sich in Materialklassen und in Materialien selbst aufteilen. Materialien können auch mehreren Klassen gleichzeitig angehören.

#### <span id="page-39-0"></span>**6.1.1 Material**

Um die Detailansicht zu öffnen, klicken sie auf das Material. Es öffnet sich das Fenster in Abbildung [6.2\)](#page-39-1)

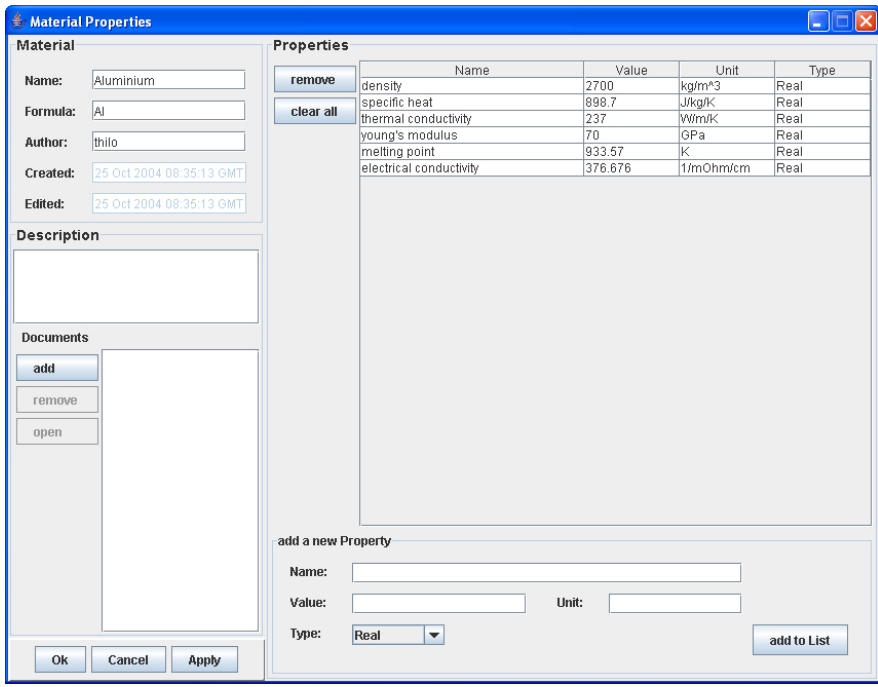

<span id="page-39-1"></span>Abbildung 6.2: Material Properties

Im linken Bereich sind die Metadaten, wie

- Name
- Formula
- Author
- Created
- Edited

zu sehen. Darunter befindet sich die Option *Description*. Dem Material kann optional eine kurze Beschreibung zugefügt werden. Außerdem besteht die Möglichkeit, dem Material Dokumente hinzu zu fügen.

Add Dokumente werden zugefügt.

Remove Dokumente werden gelöscht.

Open die Dokumente können geöffnet werden.

Im rechten Bereich befinden sich die Materialeigenschaften, wie

- Name
- Value
- Unit
- Type

Diese Daten können mit den Buttons Remove und Clear editiert werden. Im unteren Bereich des Fensters ist die Möglichkeit add a new Property gegeben, bei der Eigenschaften zugefügt werden können.

**Name** Der Name des Materials muss eingegeben werden.

**Value** Der Wert für das Material muss angegeben werden.

#### **Type**

In den Spalten kann auch direkt editiert werden. Mit dem Button *add to* wird der Vorgang abgeschlossen. Änderungen werden erst nach Klicken auf den Button Ok übernommen bzw. mit Cancel gelöscht.

#### <span id="page-41-0"></span>**6.1.2 Material Klassen**

Die Materialklasse steht für eine bestimmte Gruppe von Materialien. Dabei sind die Materialklassen abstrakt gehalten, das heißt, dass in den Klassen den Parametern keine Werte zugeordnet werden können. Wird ein neues Material einer Klasse zugeordnet, dann erhält dieses Material die Eigenschaften dieser Klasse.

Um die Detailansicht zu offnen klicken sie eine Materialklasse an. Das Fens- ¨ ter (Abbildung [6.3](#page-41-1) öffnet sich.

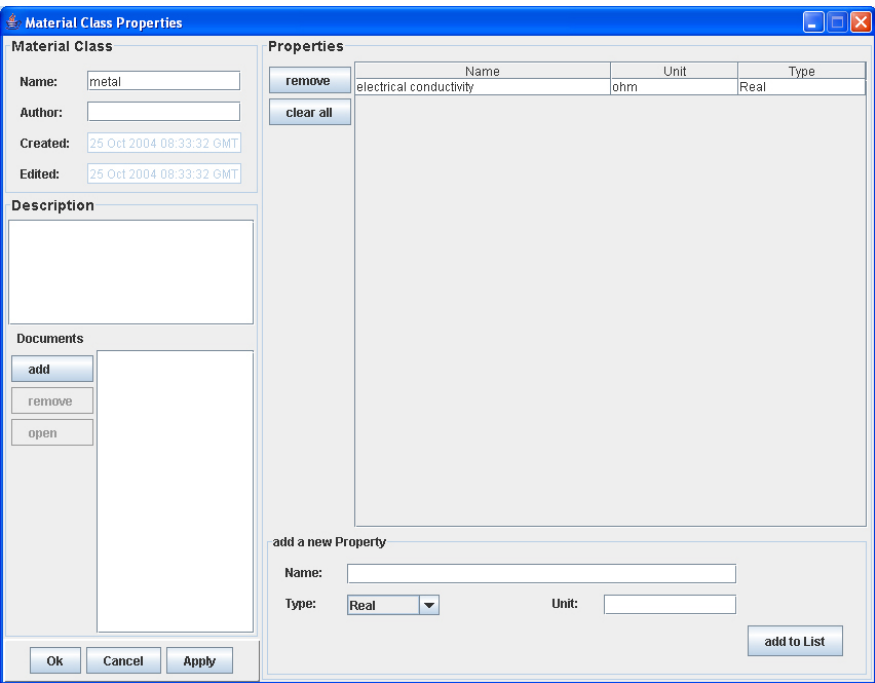

<span id="page-41-1"></span>Abbildung 6.3: Material Class Properties

Links sehen sich die Metadaten wie

- Name
- Author
- Created
- Edited.

Im rechten Bereich befinden sich die Materialklasseneigenschaften, wie

- Name
- Unit
- Type.

Dies entspricht den Eigenschaften der Materialien. Einziger Unterschied ist, dass den Parametern kein konkreter Wert zugeordnet werden kann, weshalb die Eigenschaft Value fehlt. Ansonsten sind das Fenster und die Vorgänge denen der Editierung der Materials identisch. Mit *add a new Property* kann eine neue Eigenschaft für eine Materialklasse zugefügt werden und sie erscheint in der Spalte unter *Properties*. Mit *Ok* werden die Einstellungen gespeichert, mit Cancel werden die Einstellungen gelöscht.

### <span id="page-42-0"></span>**6.2 Der Effect Manager**

Klicken sie im Menü *Material Manager* an und es erscheint das Hauptfenster (Abbildung [6.1\)](#page-38-2). Wählen sie das Tab *Effects*. Effekte können nun in der rechten

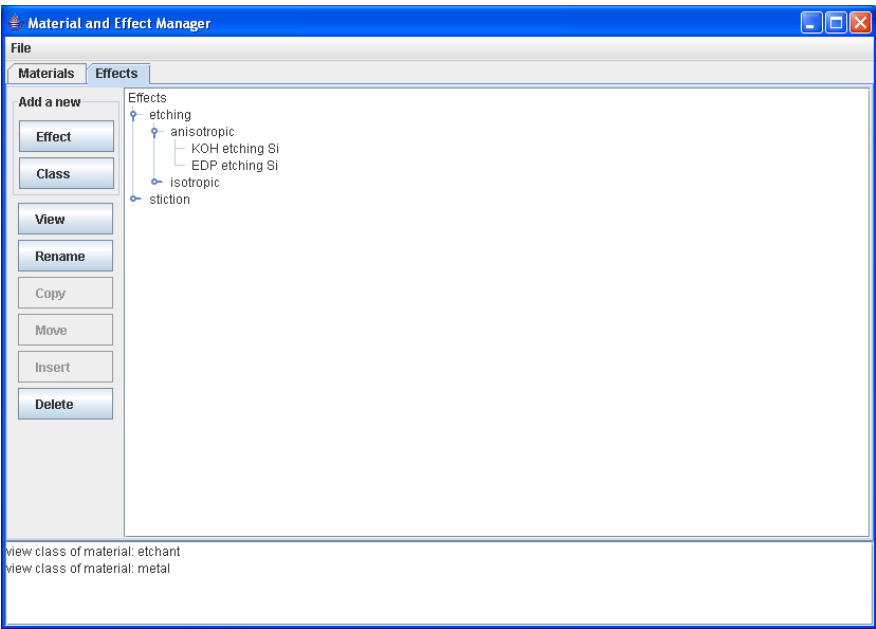

<span id="page-42-1"></span>Abbildung 6.4: Material und Effect Manager

Baumstruktur eingeordnet werden. Es gibt Effektklassen und wirkliche Effek-te. Wählen sie einen Effekt an und es öffnet sich das Fenster in Abbildung [6.5.](#page-43-0) Im linken oberen Bereich befinden sich die Metadaten, wie

#### 6 Material/Effect Manager

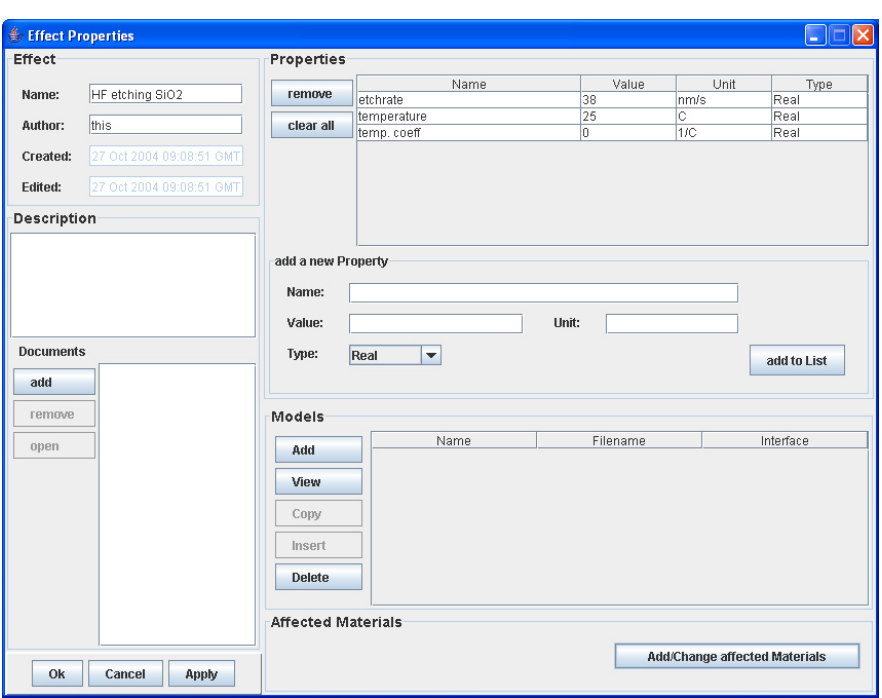

<span id="page-43-0"></span>Abbildung 6.5: Effect Properties

- Name
- Author
- Created
- Edited.

Darunter kann dem Effekt bei *description* optional eine Beschreibung zugefügt werden. Außerdem besteht die Möglichkeit, dem Effekt Dokumente zuzuordnen. Im rechten Bereich befinden sich die Effektparameter

- Name
- Value
- Unit
- Type.

Diese Daten können mit den Buttons Remove und Clear editiert werden. Darunter ist die Option add a new Property gegeben, mit der Eigenschaften zugefügt werden können.

**Name** der Name des Effekts muss eingegeben werden

Value der Wert für den Effekt muss angegeben werden

Unit die Einheit für den Effekt muss angegeben werden

#### **Type**

In den Spalten kann auch direkt editiert werden.

Im unteren Bereich des Fensters sehen sie *affected Materials*. Durch Auswahlen ¨ des Buttons *Add/Change affected Materials* erscheint das Fenster (Abbildung [6.6.](#page-44-0)

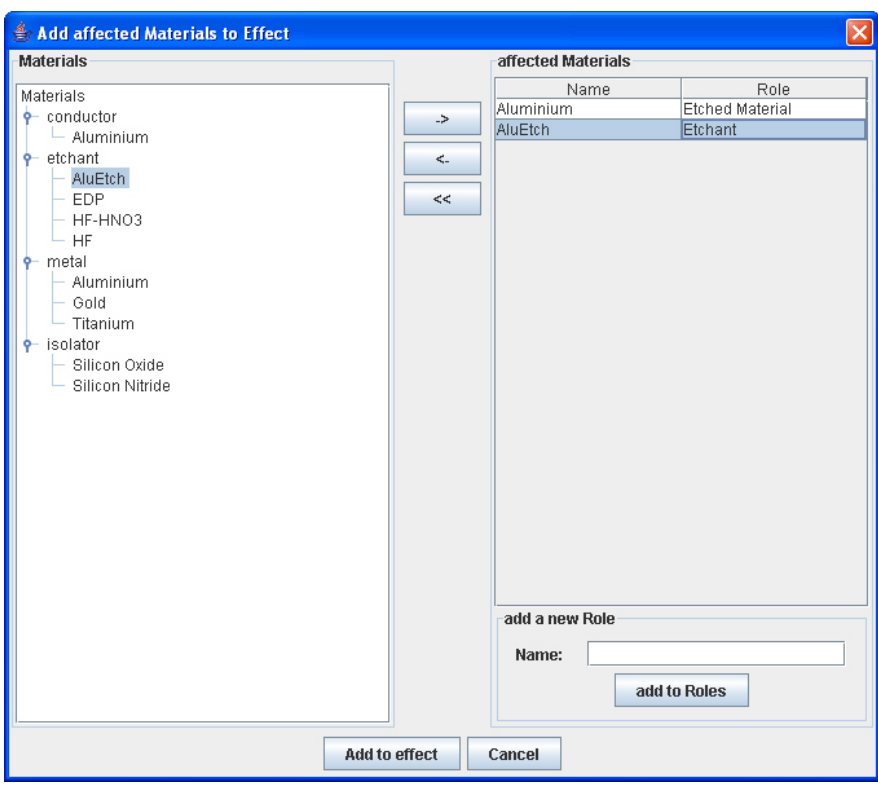

<span id="page-44-0"></span>Abbildung 6.6: Add affected Materials to Effect

Hier kann festgelegt werden, zwischen welchen Materialien die Effekte auftreten sollen. Im linken Teil befindet sich die Baumansicht mit Materialien. Rechts befinden sich die *affected Materials* mit den Eigenschaften

- Name
- Role.

Wenn die Rolle, die das Material genau bei diesem Effekt spielt, nicht verfugbar ¨ ist, dann kann mit der Option *add a new Role* sofort eine Rolle zugefügt werden. Um ein Material zu den *affected Materials* hinzuzufügen, wählen sie ein Material in der Baumansicht an und klicken auf den Button mit dem Pfeil in Rechtsrichtung. Das Material erscheint in der Liste der *affected Materials*. Um ein Material wieder aus dem *affected Materials*-Bereich zu entfernen, wahlen sie ¨ den Button mit dem Pfeil in Linksrichtung an. Das Material befindet sich nicht mehr in dem Fenster *affected Materials*. Der Button mit dem Doppelpfeil in Linksrichtung entfernt alle vorher ausgewählten Materialien aus dem affected *Materials*-Fenster. Mit dem Button *add to effect* werden die Daten ubernommen, ¨ mit Cancel werden die aktuellen Einstellungen gelöscht. Es erscheint wieder das Fenster *Effect Properties*.

# **Abbildungsverzeichnis**

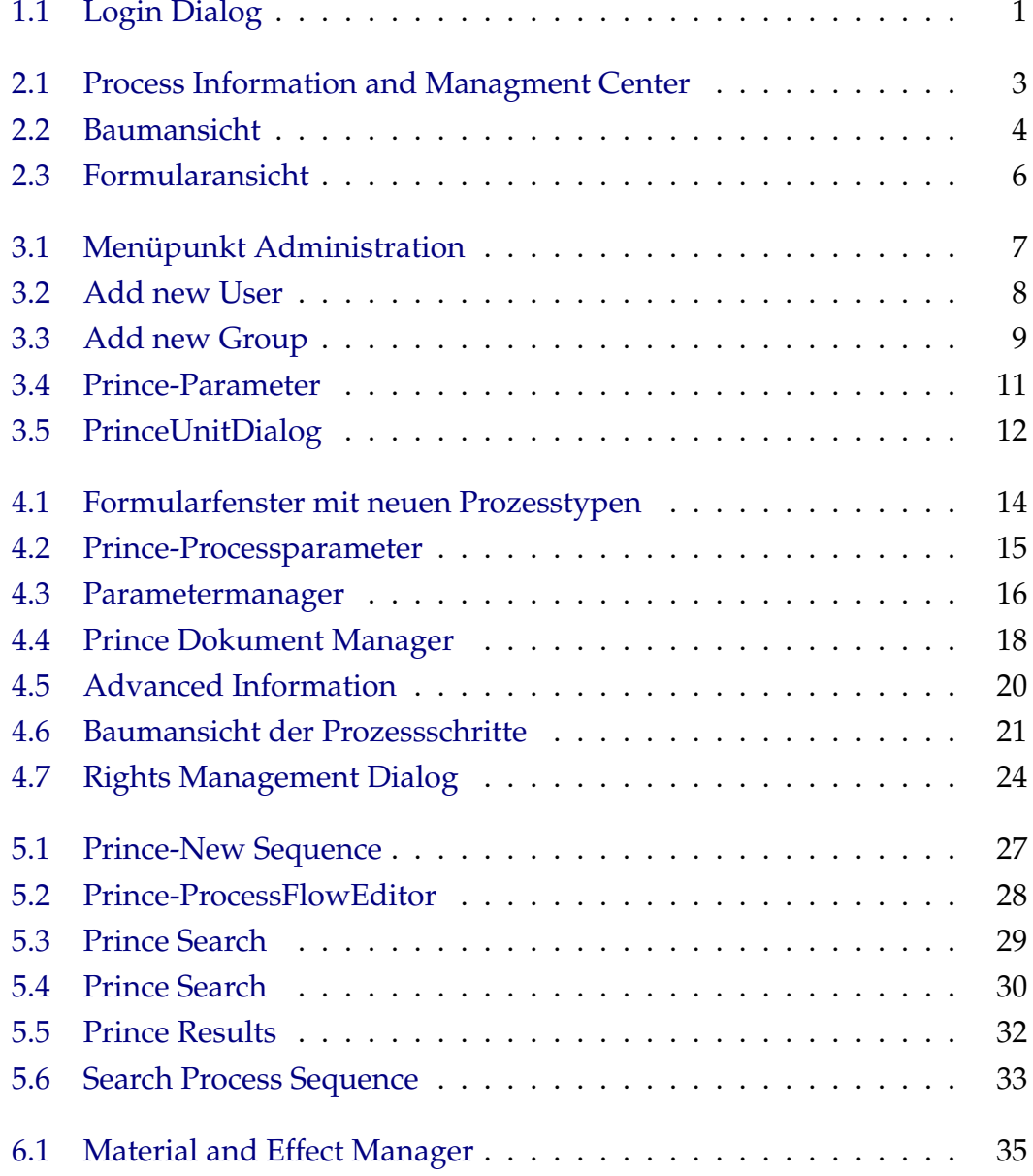

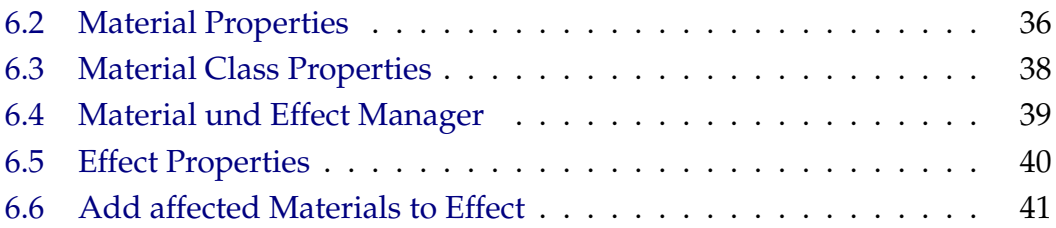